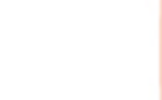

# **TECHNICAL USER MANUAL**

## FlexNET Dongle Description

Z-Wave Certification December 18th, 2017

Ver. 1.0

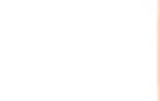

### FlexNET Dongle Objective

➢FlexNET Dongle was developed to convert FlexNet Protocol (RS-485) to Z-Wave Protocol.

 $\triangleright$  It controls a total of 16+ Flex Lighting Panels via Z-Wave.

➢The FlexNET Dongle Interface is Universal (One fits All).

- $\triangleright$  It is a fully compatible with any Z-Wave enabled network. Z-Wave enabled devices displaying the Z-Wave logo can also be used with it regardless of the manufacturer. And ours can also be used in other manufacturer's Z-Wave enabled networks since FlexNet Dongle Bridge is used together with Flex Panels.
- ➢This Device is designed to act as a repeater. Repeaters will retransmit the RF signal to ensure the signal is received by its intended destination by routing the signal around obstacles and radio dead spots.
- ➢FlexNET Dongle is a Security Enable Z-Wave Plus Product. To fully utilize this Device, a Security Enable Z-Wave Controller must be used.

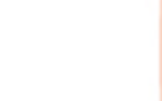

### Existing Hardware

- **Chipset:** ZM5202 500 Series;
- **Communication:** RS485 Transceiver;
- **Power:** 3,3VDC LDO (5VDC / 700mA Power from Flex Panel Always On);
- **Inclusion:** No tact switch (inclusion through touch button on Flex Panels – more than 3 times within 1 second);
- **Indication:** Power LED indicator;
- **PCB Size:** 40mm x 25mm;
- **Layer:** Two layers.
- **Firmware Size**: 350KB
- **OTA Size:** 264KB (After updating the Device through OTA, power off the Panel, wait 5 seconds and power on again – Ready to use it.)

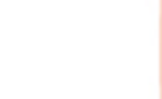

### Node Info

#### ➢ **Generic Device Class:**

GENERIC\_TYPE\_SWITCH\_MULTILEVEL.

#### ➢ **Specific Device Class:**

SPECIFIC\_TYPE\_POWER\_SWITCH\_MULTILEVEL

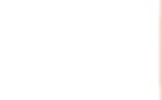

### Node Info

#### ➢ **Supported Command Classes:**

- COMMAND\_CLASS\_ZWAVEPLUS\_INFO\_V2,
- COMMAND\_CLASS\_VERSION\_V2,
- COMMAND\_CLASS\_BASIC\_V1,
- COMMAND\_CLASS\_SWITCH\_BINARY\_V1,
- COMMAND CLASS SWITCH MULTILEVEL V1,
- COMMAND\_CLASS\_SCENE\_ACTIVATION\_V1,
- COMMAND\_CLASS\_SCENE\_ACTUATOR\_CONF\_V1
- COMMAND\_CLASS\_SCENE\_CONTROLLER\_CONF\_V1,
- COMMAND\_CLASS\_MULTI\_CHANNEL\_V4,
- COMMAND\_CLASS\_MULTI\_CHANNEL\_ASSOCIATION\_V3,
- COMMAND\_CLASS\_ASSOCIATION\_V2,
- COMMAND\_CLASS\_ASSOCIATION\_GRP\_INFO\_V3,
- COMMAND\_CLASS\_SECURITY\_V1,
- COMMAND\_CLASS\_SECURITY\_2\_V1,
- COMMAND\_CLASS\_TRANSPORT\_SERVICE\_V2,
- COMMAND\_CLASS\_MANUFACTURER\_SPECIFIC\_V2,
- COMMAND\_CLASS\_POWERLEVEL\_V1,
- COMMAND\_CLASS\_SUPERVISION\_V1,
- COMMAND\_CLASS\_FIRMWARE\_UPDATE\_MD\_V4,
- COMMAND\_CLASS\_CONFIGURATION\_V1,
- COMMAND\_CLASS\_NODE\_NAMING AND LOCATION\_V1,
- COMMAND\_CLASS\_CLOCK\_V1,

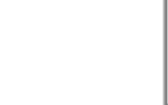

### Flex Panel Operation (End User Manual)

Remark: Flex Panels works Stand Alone. Thus, they are not an IoT Device (Flex Panels Are not Native Z-Wave Device)

#### ➢ **Example: Flex Panel FXA-0600**

#### **Features:**

- 6 Dimming Channels
- 4 User configurable Scenes
- All Off Key
- Clock
- Buzzer
- Eco Mode
- Minimum Lighting Level
- 127~220 VAC
- Total Panel Capacity: 9A Max. Capacity per channel: 1,5A (Resistive)

#### **Built-in Available Interfaces:**

- InfraRed (IR Receiver on front panel)
- ModBus (Serial Port on back panel)
- FlexNet (Serial port on back Panel)
- Z-Wave (Optional through FlexNET Dongle connected to FlexNet Port)

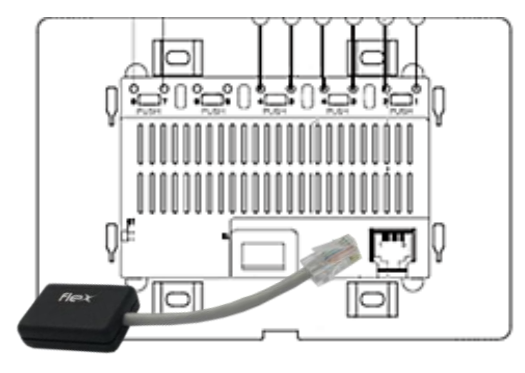

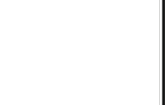

" 12:00

### Flex Panel Operation (End User Manual)

#### **Front Flex Panel:**

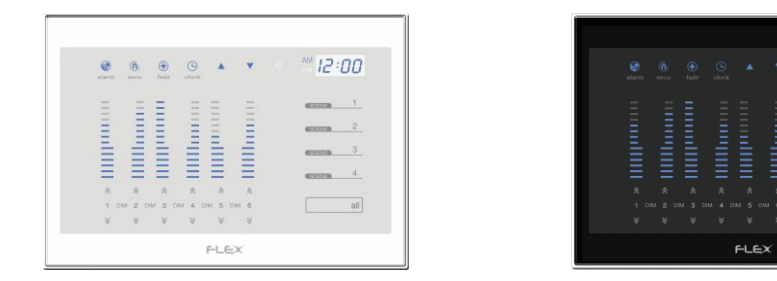

#### **Symbols:**

- $\triangle$  Increases the level of the Dimming light channel.
- Decreases the level of the Dimming light channel.
- $\overline{1}$ **SCENE** Select a scene
- $\frac{2}{ }$ Customization: adjust the desired lighting levels of each of the 6
- <sup>3</sup> channels and keep your finger over the button for 5 seconds.
- When buzzer activates, the customized scene is stored.  $4$ 
	- all ALL OFF the entire panel

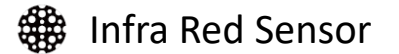

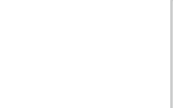

### Flex Panel Operation (End User Manual)

#### **See below how to Setup all Flex Panel stand alone functions:**

*\*Not applicable for FXA-0600.*

*\*\* After Clock setup, you must press any Scene Button to update it.*

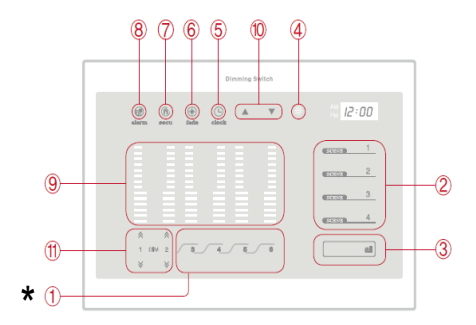

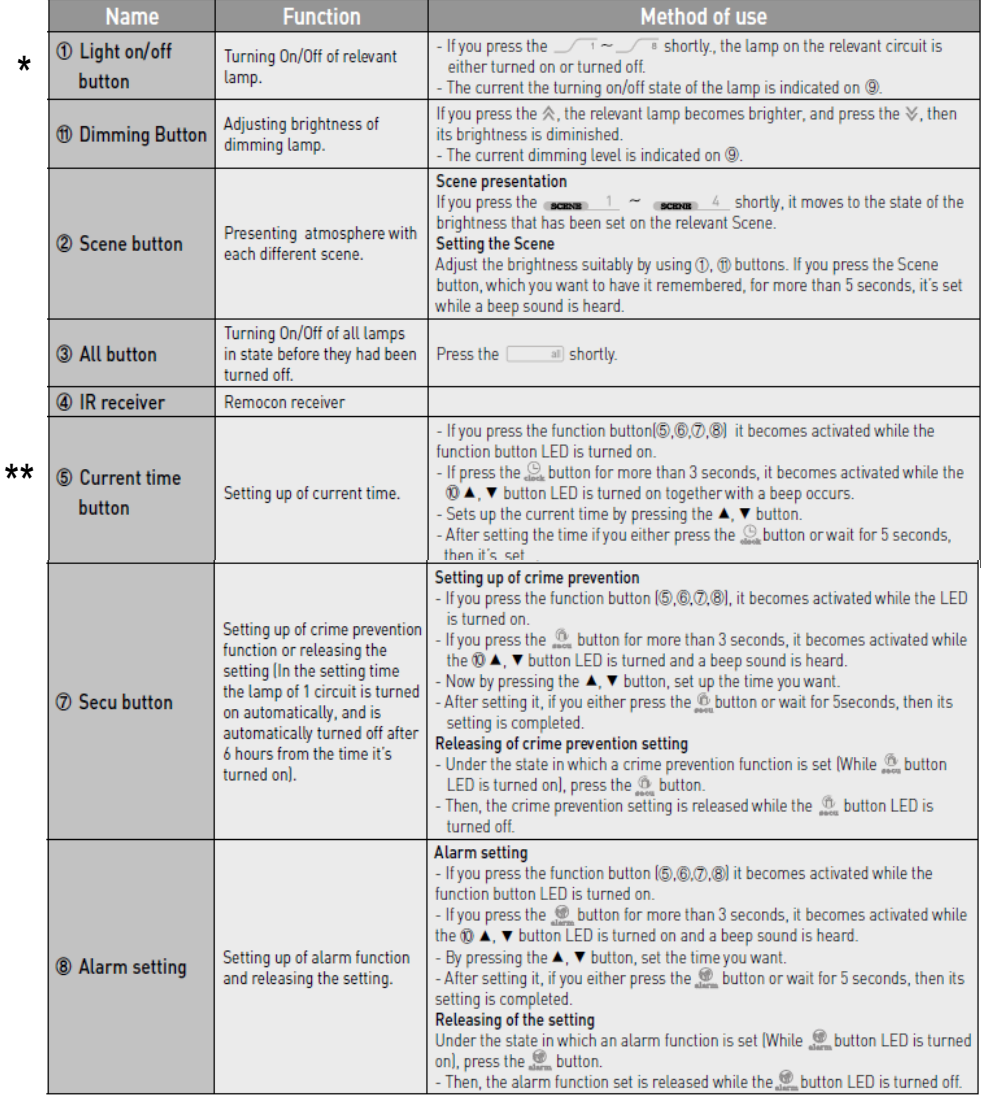

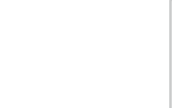

### Flex Panel Operation (End User Manual)

**See below how to Setup all Flex Panel stand alone functions:**

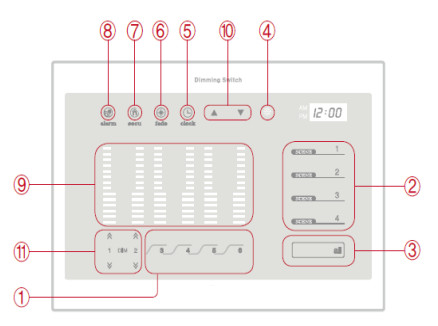

6) Fade Adjustments: All 6 Dimmer channels can be setup for individual fade (Dimmer or On/Off) as instructions below:

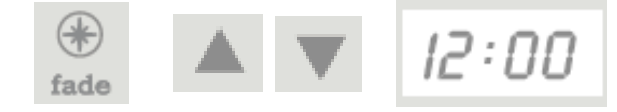

To setup dimmers individually, active the menu, touch the clock symbol during 5 seconds. The arrow LEDs will turn on  $(A \cap A)$ . Touch the Clock symbol during 3 seconds until the first digit change to 1. In this case, the second digit will show the dimmer to be configured. Touch the arrows to change the channel behavior. To edit another dimmer, just touch the Clock symbol changing the second digit from the display.

To save all changes, touch in Fade symbol or wait the menu deactivate automatically.

Example:

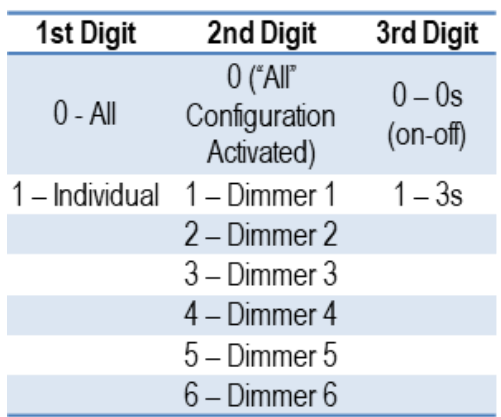

**Note: Do not use any other value different than 0 for On/Off and 1 for Dimmer on 3rd Digit.** 

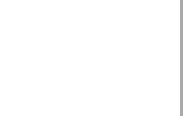

### Installation Procedures

Once Flex Panel is properly installed and powered (110 ~ 220v 50/60Hz), the Dongle can be inserted in back panel port through FlexNet Serial port.

The Panel communicates with FlexNET Dongle and informs:

- **Number of Channels:**  $1 \approx 25$  (6 channels for FXA-0600)
- **Channels Type:** Dimmer or On/Off (Dimmers for FXA-0600)
- **Number of Physical Scenes:** Values: 0 ~ 8 (4 scenes for FXA-0600. The scene buttons can be associated to Z-Wave Scenes ID and/or to other Z-Wave Devices. More details underneath.
- **Main Channel:** Reflects Channel 01 (Dimmer or On/Off).

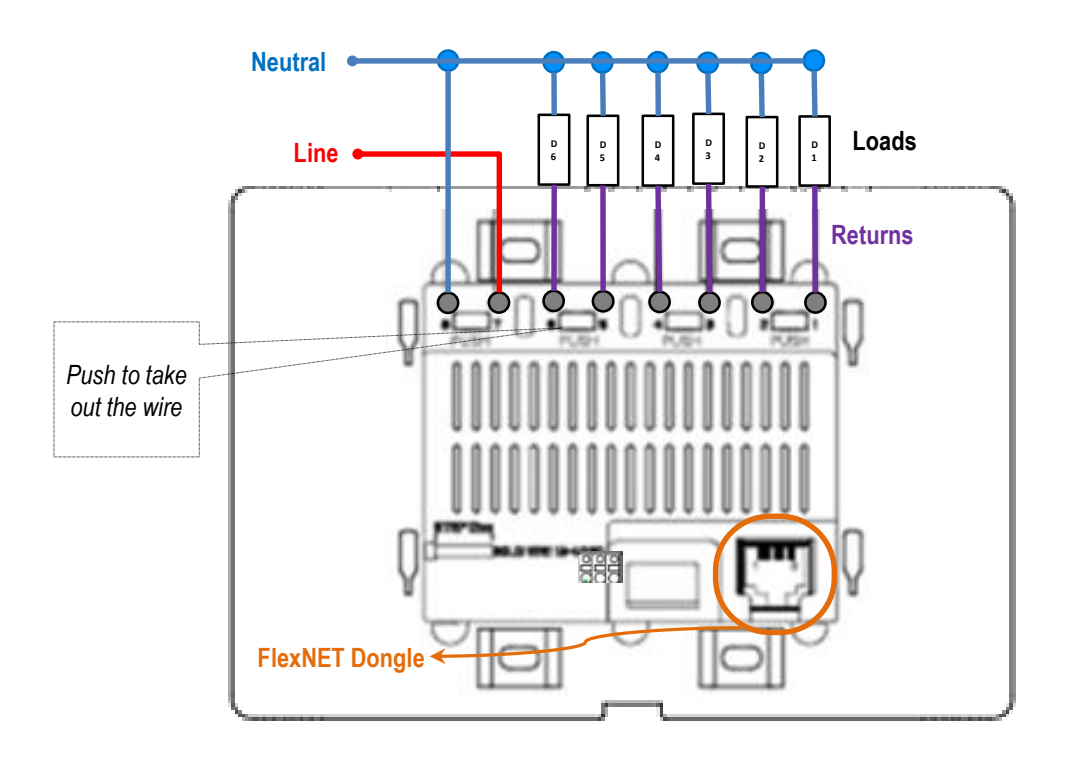

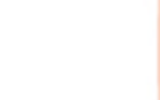

### Additional Information

See below important additional information:

#### ➢ **Add device into Z-Wave Network:**

Enter your Z-Wave Controller into Inclusion/Add Mode. Press the Lighting Panel "Scene1" button more than 3 times within 1 second.

#### ➢ **Remove device from Z-Wave Network:**

Enter your Z-Wave Controller into Exclusion/Remove Mode. Press the Lighting Panel "Scene1" button more than 3 times within 1 second.

#### ➢**Network Wide Inclusion - NWI:**

NWI can be used every time you power on the device. It will be activated during 4 seconds.

#### ➢ **Reset to factory default:**

Parameter: 15; Bytes: 01; Value: 255.

Note: Please use this procedure only when the network primary controller is missing or otherwise inoperable.

#### ➢ **Flex Panel Customization through FlexNET Dongle:**

Though "Command Class Configuration v1".

#### ➢ **Multilevel Switch CC – Dimming Duration:**

FlexNET Dongle does not respond to Dimming Duration.

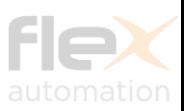

### Commands through "Configuration Set/Get"

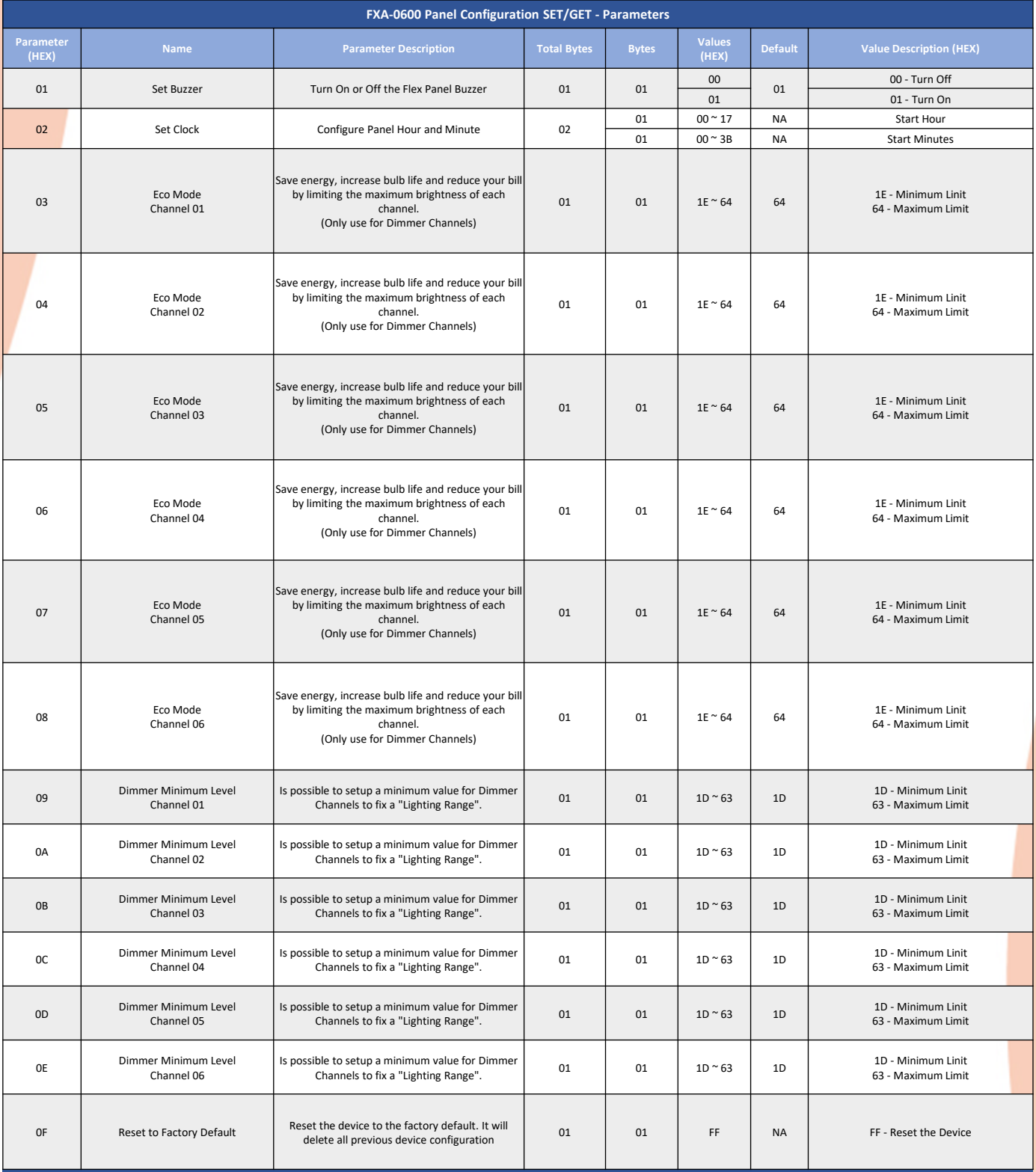

NOTE:

1. Never set the Minimum value to be higher then the Maximum Value. This command will be ignored. 2. To set the Eco Mode value, firstly you should turn off the respective channel.

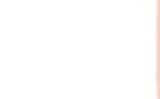

### **Command Class "Scene Activation"**

This Command Class sends commands to perform internal Flex Panel Scenes.

*Remark: Scenes 1 ~ 255*

- ➢Scenes 1 ˜ 4: Physical Scenes (programmed directly in the panel and not through Z-Wave)
- ➢All other Scenes can be saved through the Scene\_Actuator\_Configuration\_Command\_Class

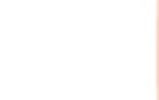

### **Command Class Scene Association**

This Command Class works with Group Association. Group association is sub divided up to 5 AGs (Association Groups). It is possible to send Basic Set or Scene Activation through these groups.

- ➢**AG01:** This is the "Lifeline" group. It can hold five devices.
- ➢**AG02:** Group responsible for the Scene Button 01 which can hold five Devices. Is possible to choose between Basic Set Command and Scene Activation.
- ➢**AG03:** Group responsible for the Scene Button 02 which can hold five Devices. Is possible to choose between Basic Set Command and Scene Activation.
- ➢**AG04:** Group responsible for the Scene Button 03 which can hold five Devices. Is possible to choose between Basic Set Command and Scene Activation.
- ➢**AG05:** Group responsible for the Scene Button 04 which can hold five Devices. Is possible to choose between Basic Set Command and Scene Activation.

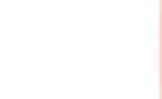

### **Important Note**

#### **All other Command Classes listed but not explained in this document, follows behavior according to the Sigma`s SDK 6.71.03.**